## **Fornecedores**

Para entrar na tela de consulta fornecedores:

- Abrir menu **Consultas** na tela principal.

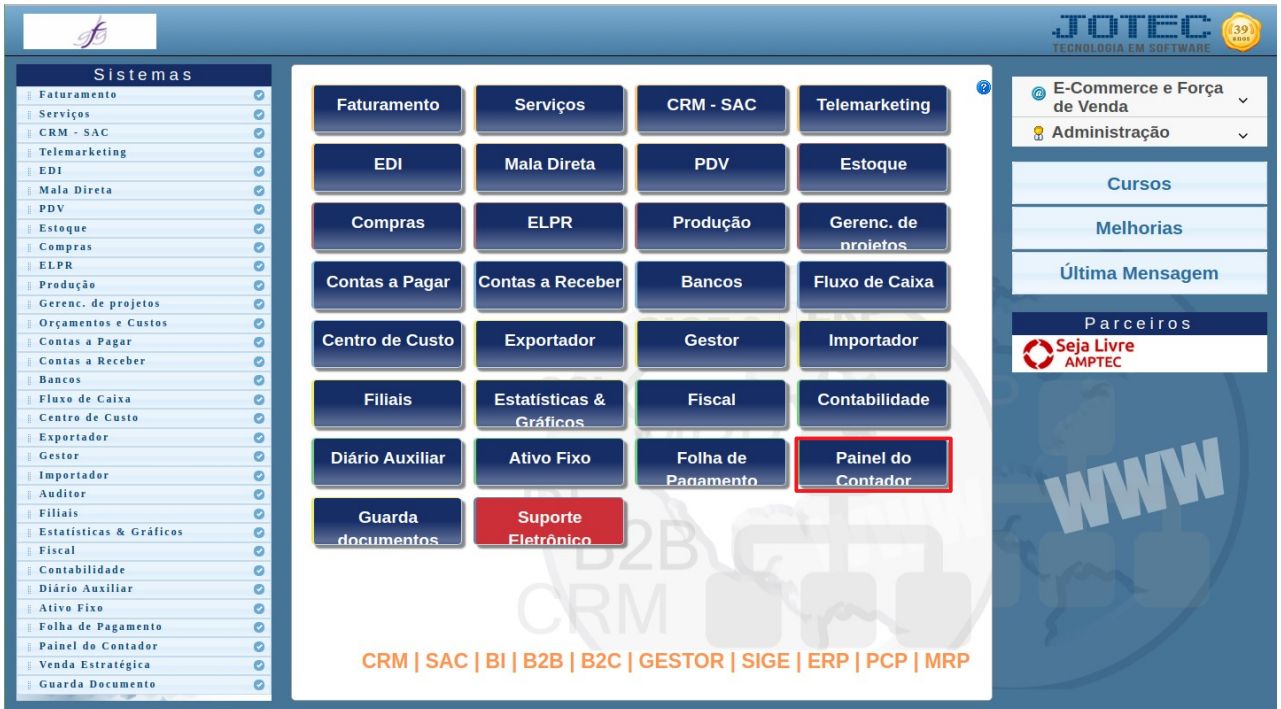

## - Clicar no item **Fornecedores**.

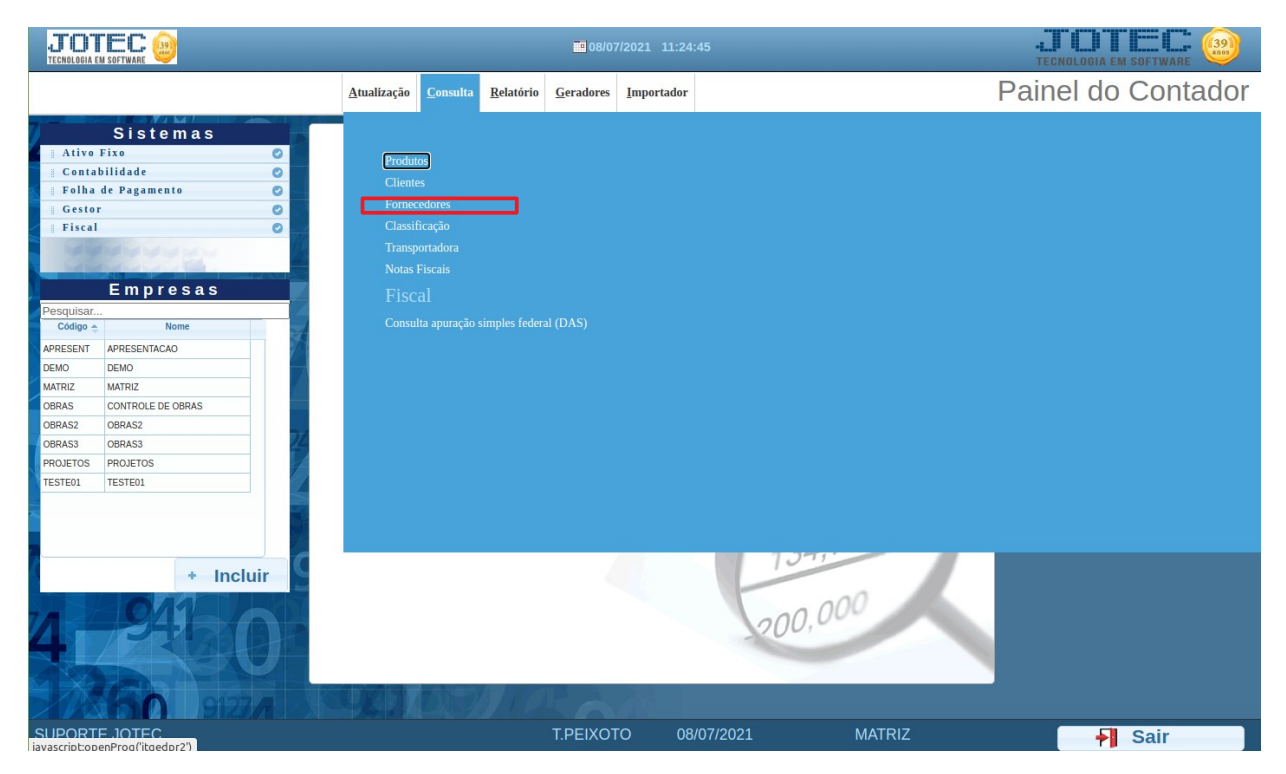

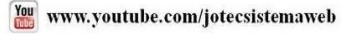

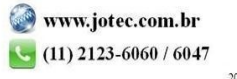

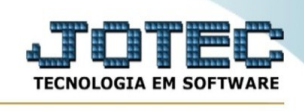

## - Aparecerá a tela:

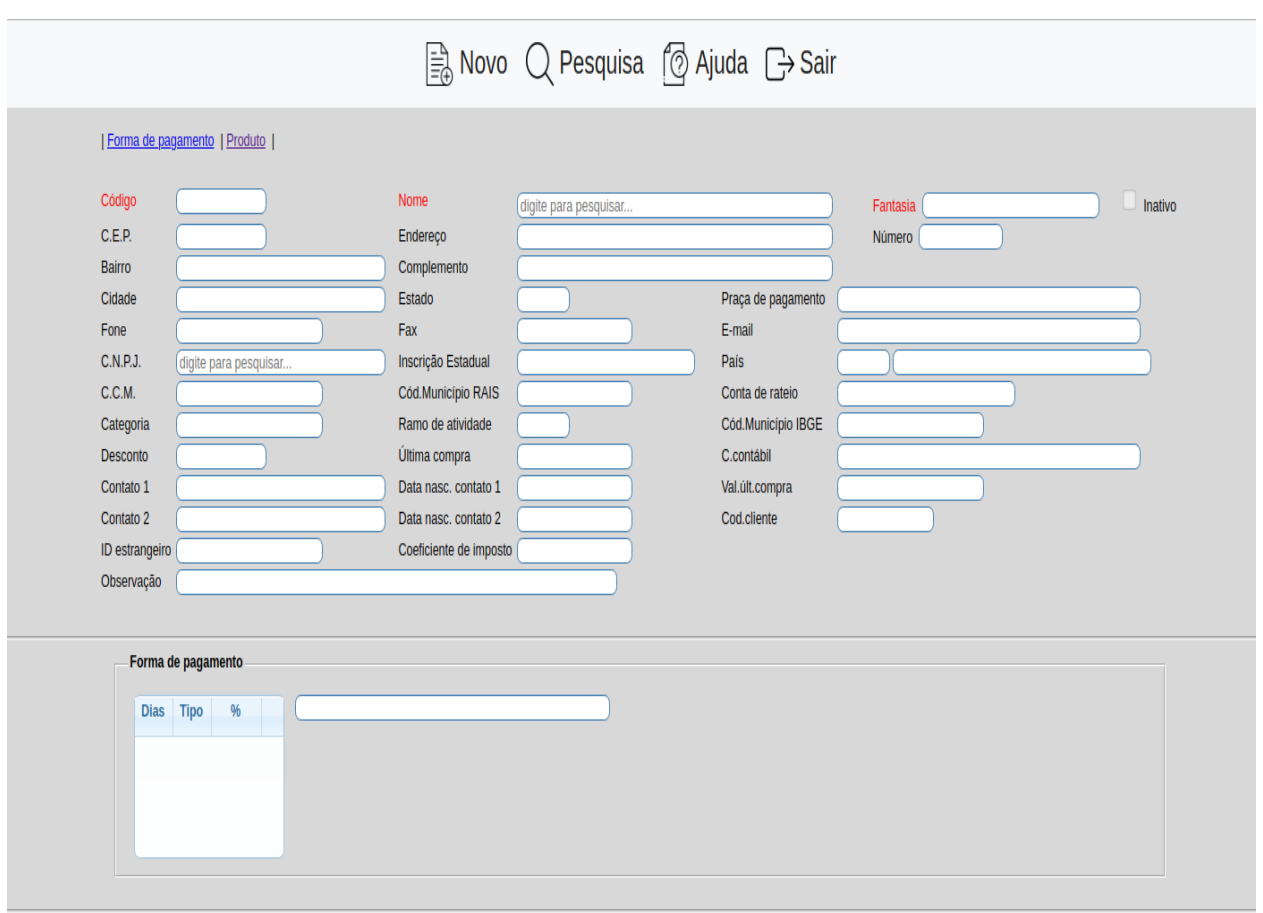

## **Campos disponíveis para pesquisa de registro:**

**Código :** Informe o código do fornecedor desejado para a consulta e pressione as teclas Shift+F7 ou a partir do ícone de pesquisa, localizado no topo da tela, clicar no item "Código" para que o restante dos dados seja mostrado na tela. Para efetuar pesquisa neste campo, clicar no ícone da lupa.

**Nome :** Informar o nome do fornecedor desejado para a consulta e a partir do no ícone de pesquisa, localizado no topo da tela, clicar no item "Nome" para que o restante dos dados seja mostrado na tela. Para efetuar pesquisa neste campo, clicar no ícone da lupa.

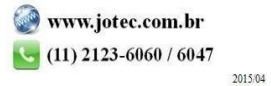

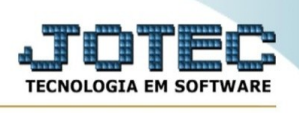

**Categoria :** Informar a categoria desejada para consulta e a partir do ícone pesquisa, localizado no topo da tela, clicar no item "Categoria" para que o restante dos dados seja mostrado na tela.

**C.G.C. :** Informar o número do C.G.C. desejado para a consulta e a partir do ícone pesquisa, localizado no topo da tela, clicar no item "C.G.C." para que o restante dos dados seja mostrado na tela.

**C.N.P.J. :** Informar o número do C.N.P.J. desejado para a consulta e a partir do ícone pesquisa, localizado no topo da tela, clicar no item "C.N.P.J." para que o restante dos dados seja mostrado na tela.

**Estado/Cep :** Informar o estado/cep do fornecedor desejado para a consulta e a partir do ícone pesquisa, localizado no topo da tela, clicar no item "Estado/cep" para que o restante dos dados seja mostrado na tela.

As informações mostrados nesta tela são para consulta, e não poderão ser alterados. Caso tenha alguma dúvida sobre a função de cada campo desta tela, consultar o **cadastro de fornecedores,** para maiores explicações.

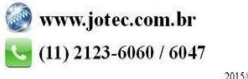